## <span id="page-0-0"></span>**Dell™ E178WFP**フラットパネルカラーモニターユーザーズガイド

モニターについて [正面図](file:///C:/data/Monitors/E178WFP/ja/ug/about.htm#Front_View) [後方図](file:///C:/data/Monitors/E178WFP/ja/ug/about.htm#Back_View) [側面図](file:///C:/data/Monitors/E178WFP/ja/ug/about.htm#Side_View) [底面図](file:///C:/data/Monitors/E178WFP/ja/ug/about.htm#Bottom_View) [モニター仕様](file:///C:/data/Monitors/E178WFP/ja/ug/about.htm#Specifioications)

[モニターの手入れ](file:///C:/data/Monitors/E178WFP/ja/ug/about.htm#Caring) 調整可能モニター・スタンドを使う

[スタンドを取り付ける](file:///C:/data/Monitors/E178WFP/ja/ug/stand.htm#Attaching_the_Stand) [ケーブルを調整する](file:///C:/data/Monitors/E178WFP/ja/ug/stand.htm#Organizing%20Your%20Cables) [傾きを使用する](file:///C:/data/Monitors/E178WFP/ja/ug/stand.htm#Using%20the%20Tilt,%20Swivel%20Vertical%20Extension) [スタンドを取り外す](file:///C:/data/Monitors/E178WFP/ja/ug/stand.htm#Removing%20the%20Stand)

**OSD**を使う <u>[モニターを接続する](file:///C:/data/Monitors/E178WFP/ja/ug/setup.htm#Connecting)</u><br>[正面パネルボタンを使う](file:///C:/data/Monitors/E178WFP/ja/ug/setup.htm#Using%20the%20Front%20Panel%20Buttons) OSD[を使う](file:///C:/data/Monitors/E178WFP/ja/ug/setup.htm#Using_the_OSD) Dell™ [サウンドバー\(オプション\)を使う](file:///C:/data/Monitors/E178WFP/ja/ug/setup.htm#Using%20the%20Dell%20Soundbar%20(Optional)) 製品別の問題

シューティング [よくある問題](file:///C:/data/Monitors/E178WFP/ja/ug/solve.htm#Common%20Problems) [製品別の問題](file:///C:/data/Monitors/E178WFP/ja/ug/solve.htm#Product%20Specific%20Problems)

付録

FCC通知(米国のみ)[およびその他の規制情報](file:///C:/data/Monitors/E178WFP/ja/ug/appendx.htm#FCC%20Identification%20Information) [警告: 安全指示](file:///C:/data/Monitors/E178WFP/ja/ug/appendx.htm#Safety_Information) Dell[に問い合わせ](file:///C:/data/Monitors/E178WFP/ja/ug/appendx.htm#Contacting%20Dell)

#### メモ、注意および警告

このガイドで、アイコンを伴ったテキストのブロックがボールド体またはイタリック体で印刷されていることがあります。 これらのブロックはメモ、注意および警告で、以下のように使用されます。

メモ: メモ は、コンピュータをよりよく使いこなすための重要な情報を表します。 ● 注記: 注記は、ハードウェアの破損またはデータ喪失を表すか、問題回避の方法を提示してます。  $\left\langle \hat{A} \right\rangle$ 警告: 警告は、材質破損、身体の怪我、または死につながる可能性を示します。

一部の警告は代わりの形式で表示され、アイコンが付いていないことがあります。 このような場合、警告に関して特定の表示をすることが規制当局によって命じられます。

#### 本文書中の情報は、通知することなく変更することがあります。 **© 2007-2008 Dell Inc.**複製を禁ず。

Dell社の書面による許可なく、いかなる方法による再生産は、 厳禁します。

本テキストで使用した商標 Dell, DELL ロゴ、Inspiron, Dell Precision, Dimension, OptiPlex, Latitude, PowerGage, PowerVault, PowerApp および Dell OpenManage は、Dell社の商標です。Microsoft および<br>Windowsは、マイクロソフト社の登録商標です。ENERGY STARは、米国環境保護省の登録商標です。ENER

マークおよび名称を請求する団体またはその製品を参照するために、本文書中で、その他の商標および商号を使うことがあります。 Dell社は、自社以外の商標および商号の所有権を放棄します。

2月 2008 Rev. A01

#### <span id="page-1-0"></span>モニターについて **Dell™ E178WFP**フラットパネルモニタ

[正面図](#page-1-1) ●[後方図](#page-1-2) [側面図](#page-2-1) [底面図](#page-3-1) ●<sub>[モニター仕様](#page-3-2)</sub> ●LCD[モニタの](#page-6-1)品質と画素ポリシー ●モニターの手入れ

#### <span id="page-1-1"></span>正面図

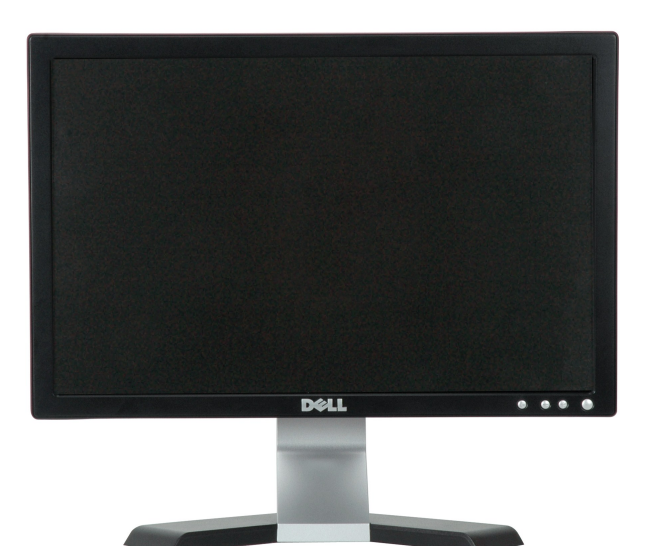

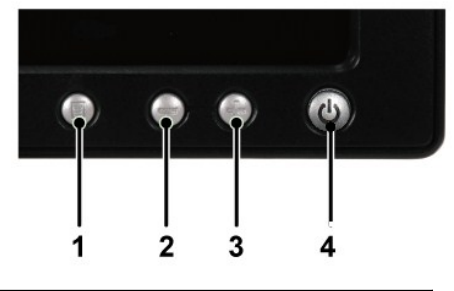

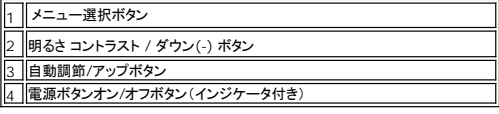

<span id="page-1-2"></span>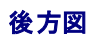

<span id="page-2-0"></span>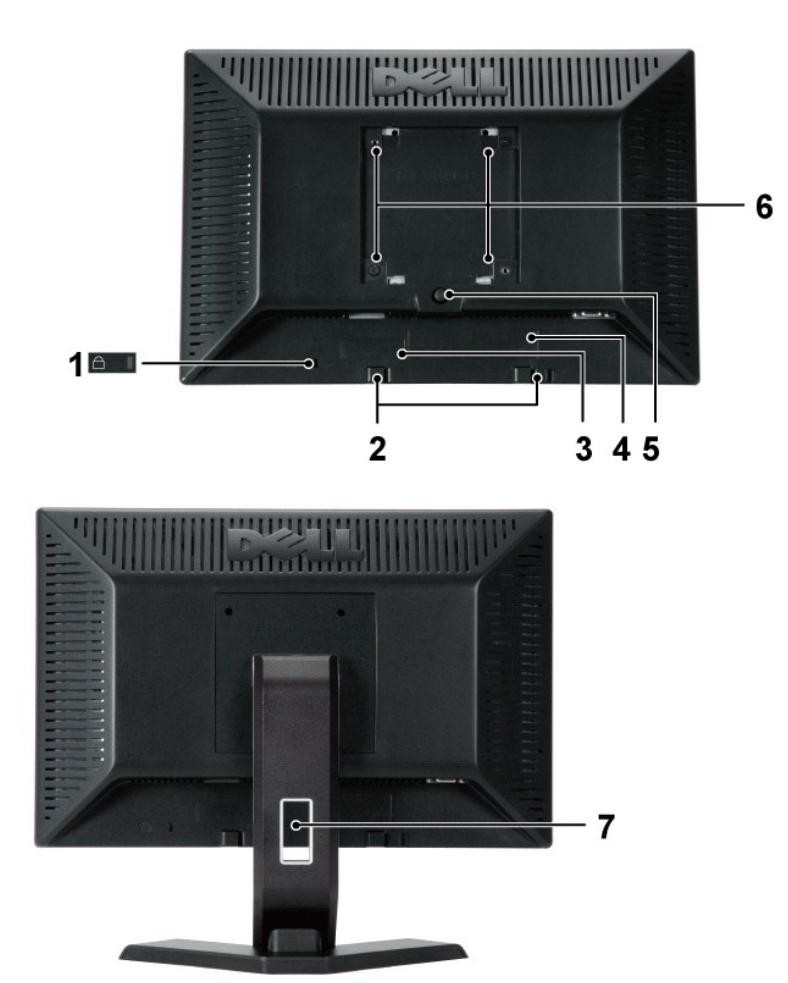

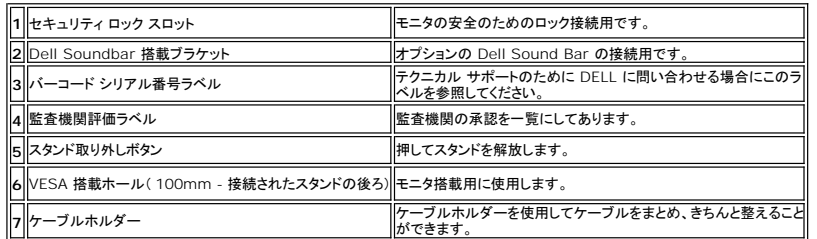

# <span id="page-2-1"></span>側面図

<span id="page-3-0"></span>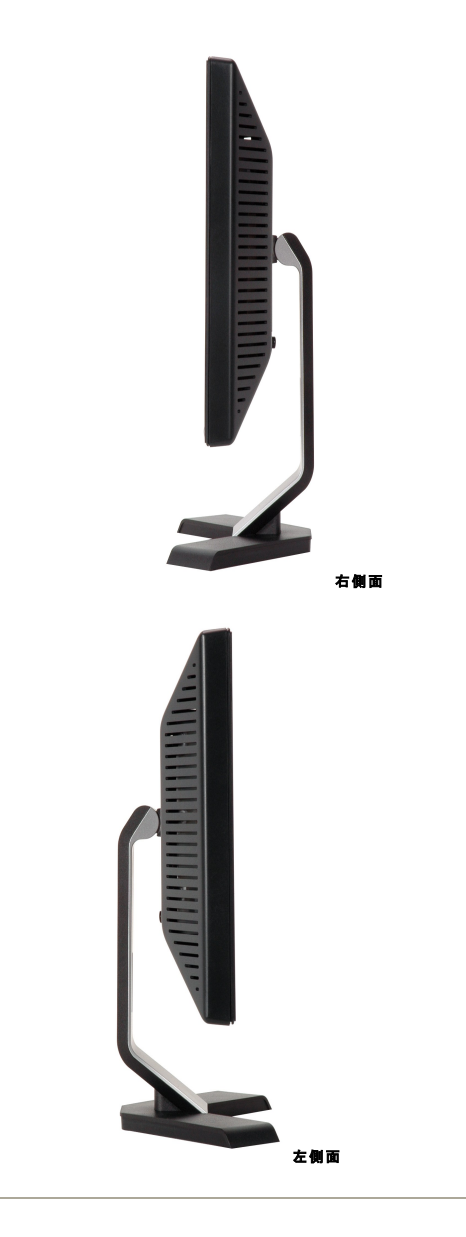

## <span id="page-3-1"></span>底面図

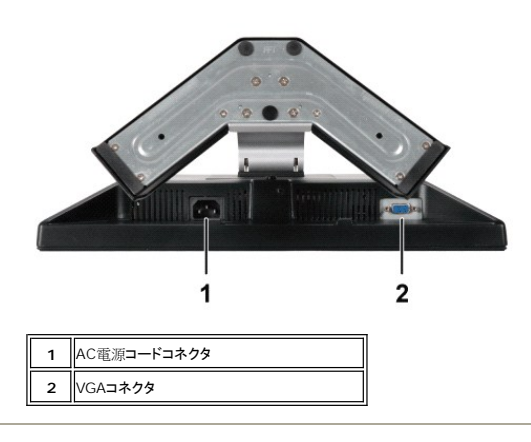

# <span id="page-3-2"></span>モニター仕様

### 全般

モデル番号 **E178WFP** 

#### フラットパネル

#### スクリーン・タイプ インファイン インファイン アクリーン・タイプ こうしゃ あいしゃ あいてん あいまん あいまん インター あいてん インター インター インター インター インター インター スタイプ こくしん あいまん こくしょう しょうせい あいまん こくしん あいまん スタイプ しんしゅう しんしゅう しょうしゅう しょうしょう しょうしょう しょうしゅう しょうしゅう しょうしゅう しょうしゅう しょうしゅうしょく しゅう 画面寸法  $17$ インチ $(17$ インチ対角表示可能画像サイズ) 事前設定ディスプレイ領域: 水平 367.2 mm (14.46 インチ) 垂直 229.5 mm (9.04 インチ) ピクセル・ピッチ 0.255 mm x 0.255 mm 表示角度 またのは ちょうしょう しょうしゃ あんじょう あんじょう あんきょう あんきょう あんきょう (CR>10) また あんきょう (CR>10) ルミナンス出力 250 cd/m  $2(547)$ コントラスト比 600:1 (標準) 面板コーティング カンドウ インター・コート アクリッシュ かんしゅう アクリック アイングショップ アイングシーティング バックライト 2 CCFL バックライト  $\overline{\text{c}}$ 答時間 8 ms 一般 (黒対白)

#### 解像度

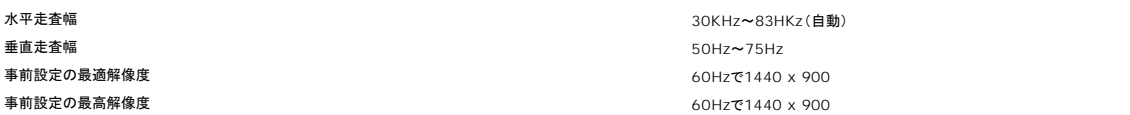

Dell™では、次の表であげた事前設定モードのすべてに対して画像サイズとセンタリングを保証します。

### 事前設定ディスプレイ・モード

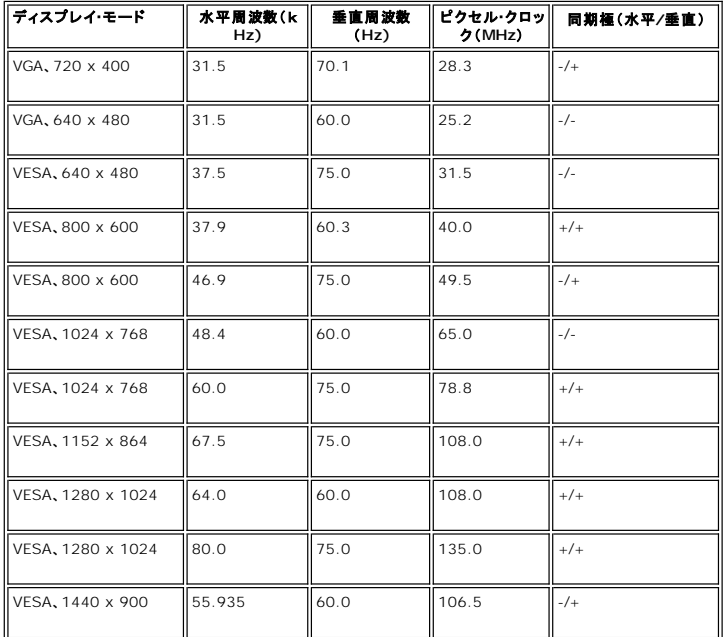

### 電気系統

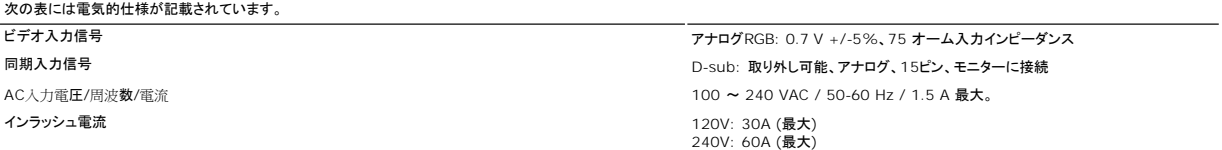

#### 物理 特性

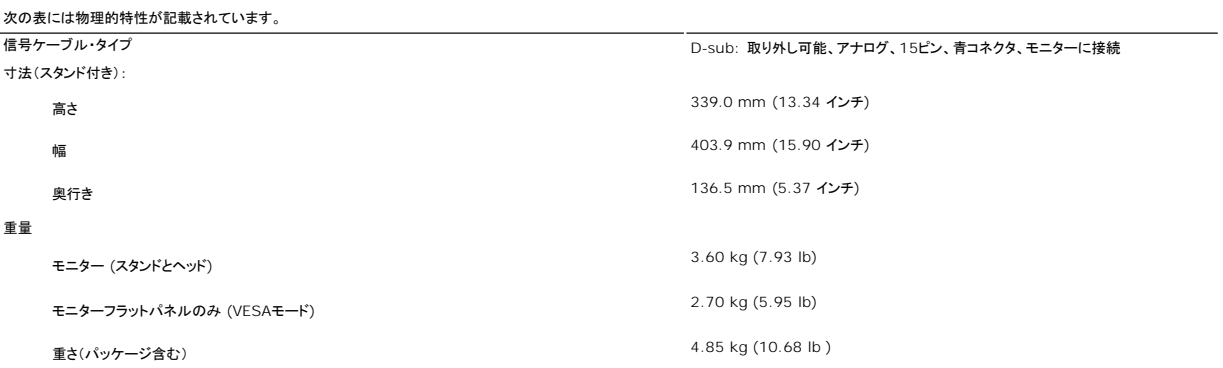

### 環境

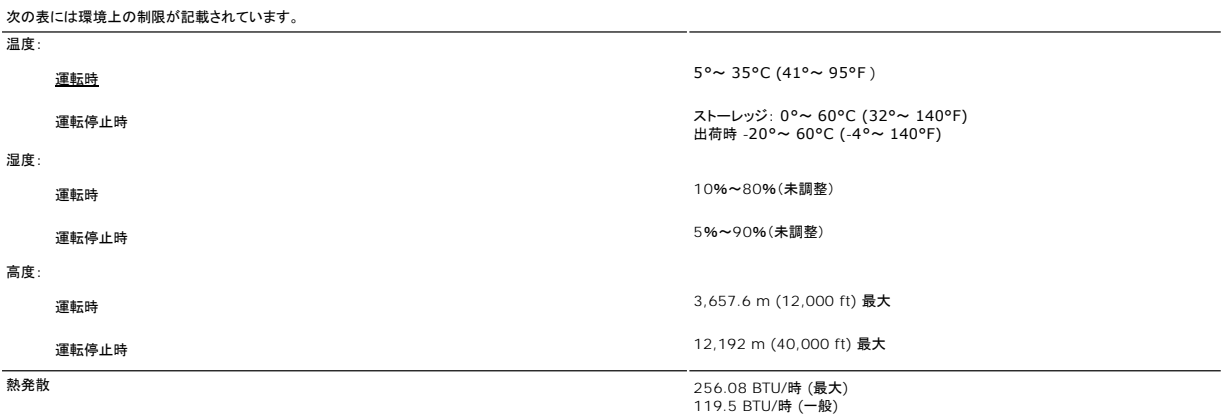

#### 電源管理モード

÷

VESA DPMS 準拠ディスプレイ・カードまたはPC上でインストールしたソフトウェアを使った場合、モニターは、未使用時に、自動的に電源消費の省力を行います。 これを、「電源セーブモード」と呼びま<br>す。 キーボード、マウスまたはその他入力デバイスからの入力をコンピュータが検出すると、モニターが自動的に立ち上がります。 次の表は、この自動電源セーブ機能の電源消費と信号を表したもの<br>です:

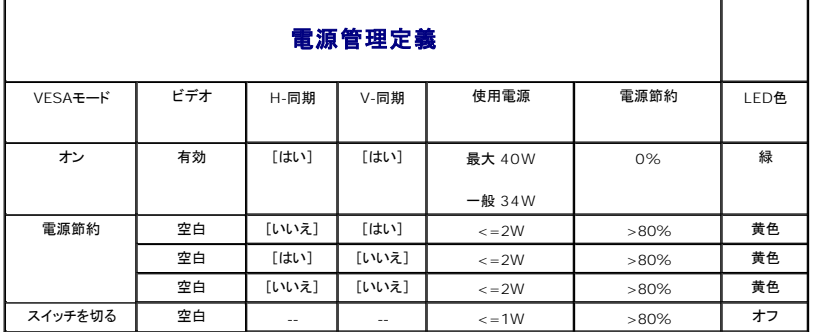

<span id="page-6-0"></span>メモ : <u>[OSD](file:///C:/data/Monitors/E178WFP/ja/ug/setup.htm#Using_the_OSD)</u>は、「通常運転」モードでのみ機能します。それ以外の場合、選択した入力に従って次のメッセージが表示されま<br>す。

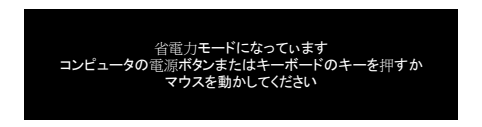

コンピュータを有効にして、モニターを立ち上げ、[OSD](file:///C:/data/Monitors/E178WFP/ja/ug/setup.htm#Using_the_OSD)にアクセスします。

#### ピン割当

**VGA**コネクタ

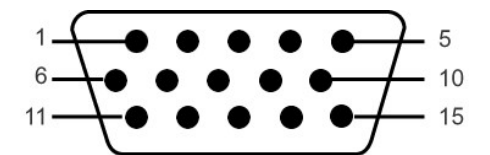

次の表は、VGAコネクタのピン割り当てを示しています。

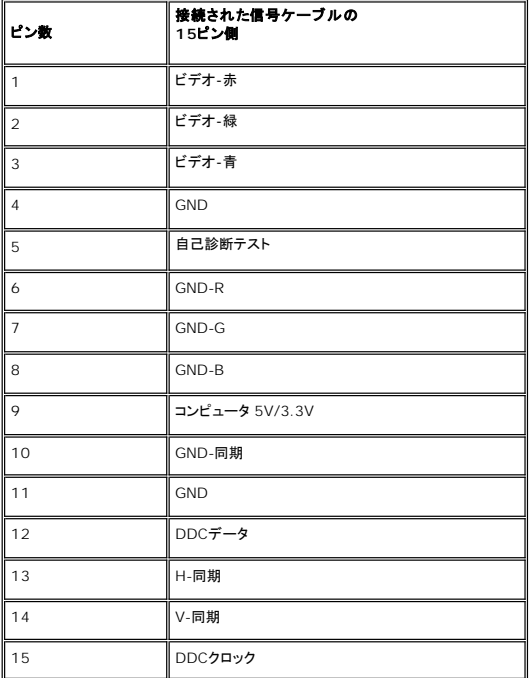

#### プラグ・アンド・プレイ機能

プラグ・アンド・プレイ互換システムで、モニターをインストールすることができます。 モニターがディスプレイ・データ・チャンネル(DDC)プロトコルを使って、コンピュータシステムに拡張ディスプレイ特定<br>データ(EDID)を自動的に提供するため、システムが、自己設定により、モニター設定を最適化します。 必要な場合、ユーザが、異なる設定を選択できますが、ほとんどの場合は、モニターは自動的に<br>インストールします。

#### <span id="page-6-1"></span>**LCD**モニタの品質と画素ポリシー

LCDモニタ製造プロセスの間、1つ以上の画素が不変状態で固定されるのは珍しい状況ではありません。きわめて小さな暗いまたは明るい変色スポットとして、固定画素が表示されるだけです。

ほとんどの場合、これらの固定画素が見えることはめったになく、ディスプレイの品質または使い勝手を損なうものではありません。1~5の固定画そのあるディスプレイは正常であり、基準内に入ってい るとみなされています。詳細については、Dellサポートサイト:support.dell.comを参照してください。

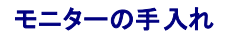

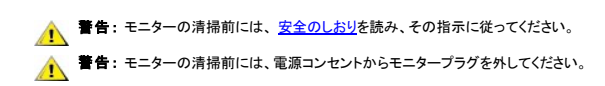

- 1 静電気防止スクリーンを清掃するには、柔らかい、きれいな布を水で軽く湿らせてください。できれば、特殊スクリーン清掃ティッシュまたは静電気防止コーティングに適して溶液を使用してくださ<br>し、。ペンゼン、ジナー、アンモニア、研磨クリーナー、または圧縮空気は使用しないでください。<br>1 軽く湿らせた、暖かい布を使って、プラスチックを清掃します。洗剤には、プラスチック上に乳膜を残すものがありますので、使用は避けてください。<br>1 モニタの量体は傷
- 
- 
- 
- 

<span id="page-8-0"></span>[目次へ戻る](file:///C:/data/Monitors/E178WFP/ja/ug/index.htm)

付録**: Dell™ E178WFP** フラットパネルカラーモニタ

● FCC[特定情報](#page-8-1)

● [警告:安全のしおり](#page-8-2)

- Dell[へのお問い合わせ](#page-8-3)
- [モニター設定ガイド](#page-9-0)

#### <span id="page-8-1"></span>**FCC**特定情報

FCC通達 (米国国内のみ)

#### **FCC** クラス **B**

この装置は、ラジオ周波数エネルギーを発生、使用、および放射することがあります。メーカーの使用マニュアルにしたがって設置して使用しない場合は、ラジオおよびテレビ受信機との障害を起こすこ とがあります。この装置は、試験によって、FCC(連邦通信委員会)規則第15部にしたがって、クラスBデジタル機器の制限に準拠することが確認されています。

この機器は、FCC規則第15部に準拠します。操作には、2つの条件がそろっていなければなりません。

1 この機器が、有害な障害の原因となることはない。

2 この機器は、不要な操作をしなければならなくなるような障害を含め、受信した障害を受け入れなければならない

通知**:** FCC規定では、Dell社が未承認の変更または修正により、この装置を操作しても無効になることを規定しています。

これらの制限は、住宅での設置で発生する有害な障害から適切に保護されるよう設計されています。しかし、特定の設置によって障害が発生しないという保証はまったくありません。この装置に、装置の<br>電源をオンまたはオフにして、ラジオまたはテレビ受信による有害な障害が発生した場合、次のうちいずれかの方法または複数の方法の組み合わせて、障害の修正を行ってみることをお薦めします。

- l 受信アンテナの方向を調整する
- l 受信機に関して、システムの場所を変える l システムを受信機から離す
- 
- l システムと受信機が異なる分岐回路を使用するように、システムを入れる差込口を変える

必要な場合、Dell社の代理店か、または熟練ラジオ/テレビ技術者から、詳細にアドバイスを受けてください。

次の情報は、FCC規制に準拠して、この文書で明記された機器に記載されています。

- <sup>l</sup> 製品名:E178WFP
- <sup>l</sup> モデル番号:E178WFPc
- l 企業名:

Dell社

世界各国の規制コンプライアンすおよび環境関連

Dell Way 1つ

ラウンドロック、TX 78682 USA 512-338-4400

## <span id="page-8-2"></span>警告 :安全のしおり

安全に関する指示の詳細については、製品情報ガイドを参照してください。

#### <span id="page-8-3"></span>**Dell**に問い合わせ

*Dell*社にはインターネットおよび電話にてお問い合わせいただけます*:*

- l *www.dell.com.jp*
- <sup>l</sup> ウェブページからサポートを受けるには、*support.dell.com (*テクニカルサポート*)* をご覧ください。
- 1 ウェブページから世界各地のサポートを受ける場合、ページ下の [ **国 / 地域を選択する** ] メニューを使うか、下表に記載のウェブアドレスを参照してください。
- 注: フリーコール番号は、記載されている国でのみ利用できます。
	- **注 :** 国によっては、Dell™ XPS™ コンピュータ専用サポートの電話番号が、参加国に記載の番号とは別の場合があります。 XPS コンピュータ専用番号が記載されていない場<br>合、記載のサポート用電話番号から、 Dell 社にお問い合わせいただければ、担当部署におつなぎします。

l 電話でのお問い合わせにつきましては、下表の電話番号とコードをお使いください。 国際電話のかけ方については、国内または国際電話会社にお問い合わせください。

注:提供された連絡先情報は、このドキュメントが印刷された時点で正しいものとみなされ、予告なしに変更することがあります。

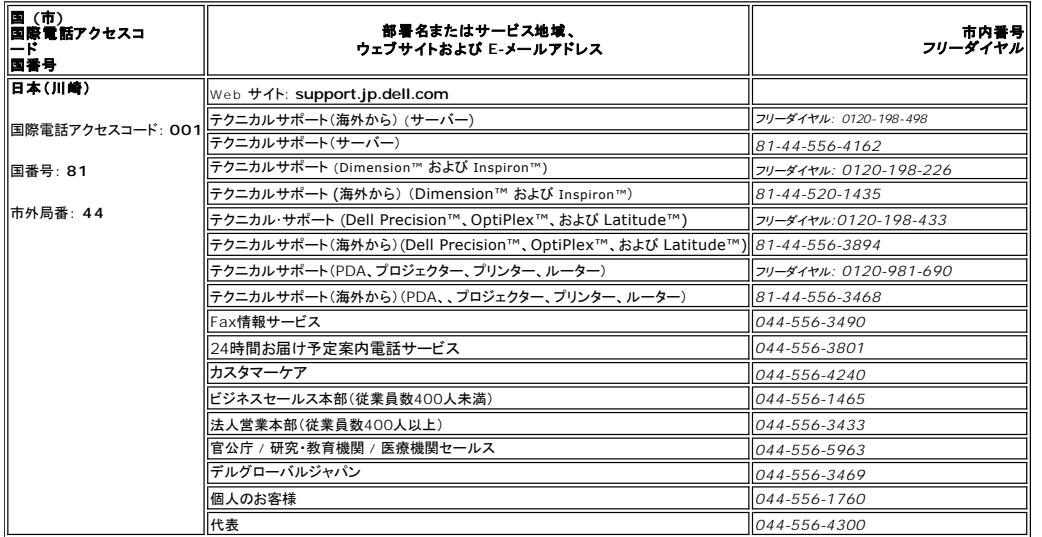

#### <span id="page-9-0"></span>モニター設定ガイド

PDFファイルを表示する (.**pdf**拡張付きファイル)には、ドキュメント・タイトルをクリックします。PDFファイル( .**pdf**) 拡張付きファイル)をハードドライブに保存するには、ドキュメント・タイトルを右クリック<br>して、MicrosoftR Internet Explorer で **名 前を付けて保存** をクリックするか、またはNetscape Navigatorで **名 前を付けてリンクを保存** し、次にファイルを保存する先

[設定ガイド](file:///C:/data/Monitors/E178WFP/E178WFP.pdf) (.pdf) (23.1 MB)

**メモ**: PDFファイルには、Adobe® Acrobat® Reader®ガ必要です。www.adobe.comのAdobeウェブサイトからダウンロードできます。 PDFファイルを表示するには、Acrobat Reader<del>;</del><br>起動します。次に、ファイル→ 開くをクリックして、PDFファイルを選択します。

[目次へ戻る](file:///C:/data/Monitors/E178WFP/ja/ug/index.htm)

#### <span id="page-10-0"></span>**OSD**を使う **Dell™ E178WFP**フラットパネルモニタ

- モニターを接続する
- [正面パネルボタンを使う](#page-10-1)
- OSD[を使う](#page-11-1)
- Dell™ [サウンドバー\(オプション\)を使う](#page-16-1)

### モニターを接続する

■ 警告: このセクションで手続きをはじめる前に、安全指示書にしたがってください。

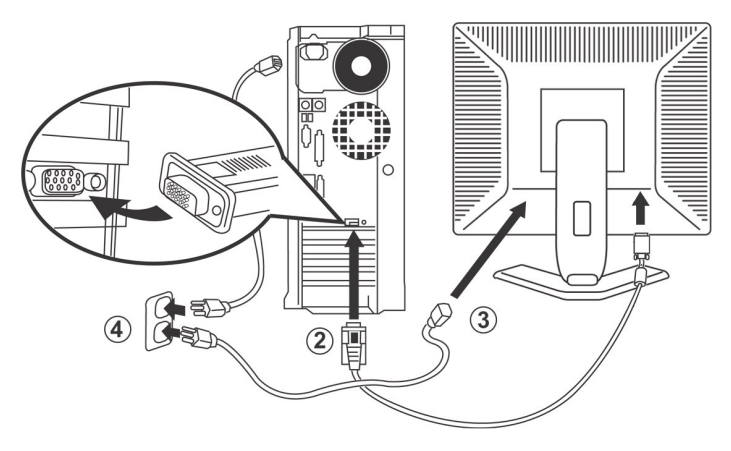

- 
- 1. コンピュータの電源をオフにして、電源ケーブルを外します。<br>2. 青い(アナログD-sub)ディスプレイコネクタケーブルを、コンピュータ後部の対応するビデオポートに接続します。(グラフィックスは、イラスト専用です。 システム外観は変更することがありま す)。
- 
- 3. ディスプレイの電源ケーブルをディスプレイ後部の電源ポートに接続します。<br>4. コンピュータとディスプレイの電源ケーブルを近くのコンセントに差し込みます。 モニターには、50/60 Hzの周波数で100~240ポルトの範囲の電圧用の自動電源装置が搭載されています。<br>お使いの電力がサポートされる範囲に入っていることを確認してください。 確信がない場合は、最寄りの電力会社にお問い合わせください。
- 5. ディスプレイおよびコンピュータの電源をオンにします。

モニターに画像が表示されたら、インストールは完了します。画像が表示されない場合は、トラブルシューティングを参照してください。

### 正面パネルボタンを使う

モニター前面のコントロールボタンを使用して、表示されている画像の特性を調整します。 これらのボタンを使用してコントロールを調整するとき、OSDが変更される数値を示します。

<span id="page-10-1"></span>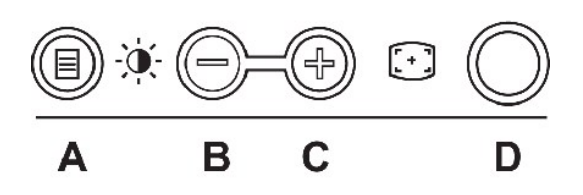

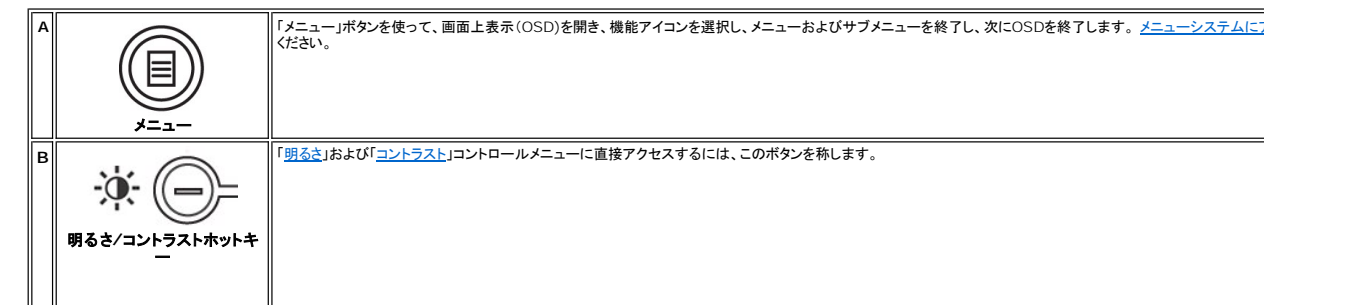

<span id="page-11-0"></span>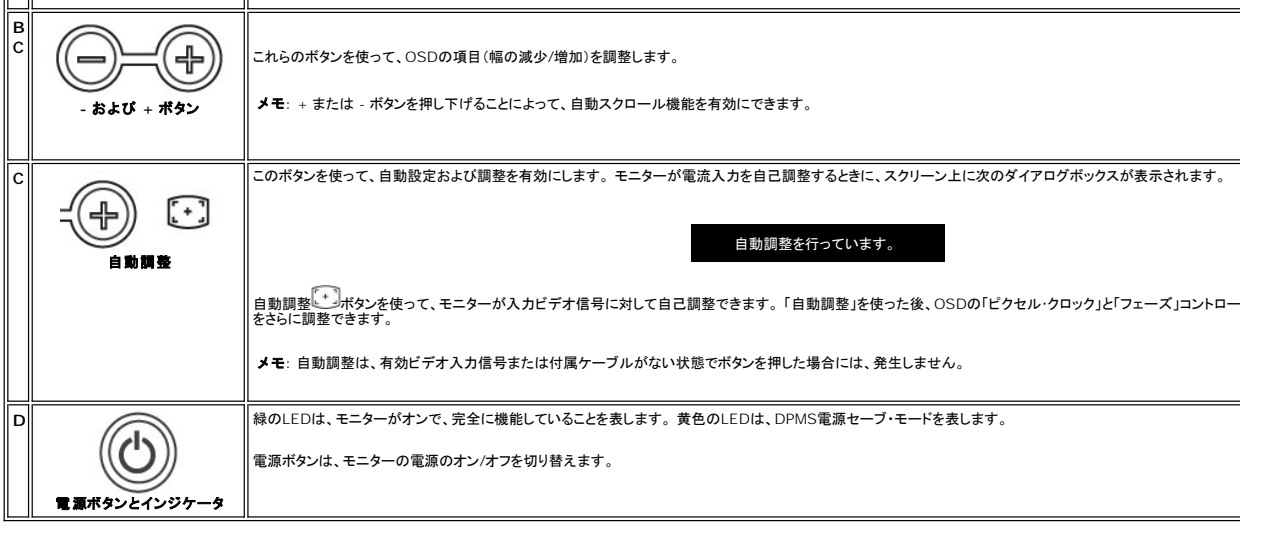

# オンスクリーンメニュー**/**ディスプレイ **(OSD)**

#### 直接アクセス機能

<span id="page-11-3"></span>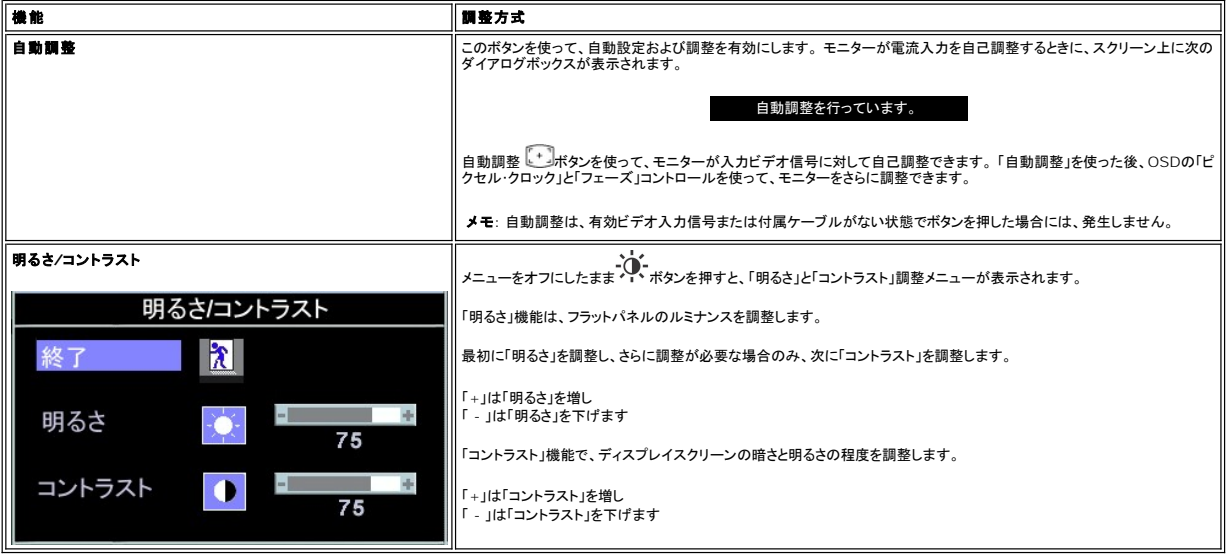

# <span id="page-11-1"></span>**OSD**を使う

#### <span id="page-11-2"></span>メニューシステムにアクセスする

1. メニューをオフにしたまま、「メニュー」ボタンを押してOSDシステムを開き、メインメニューを表示します。

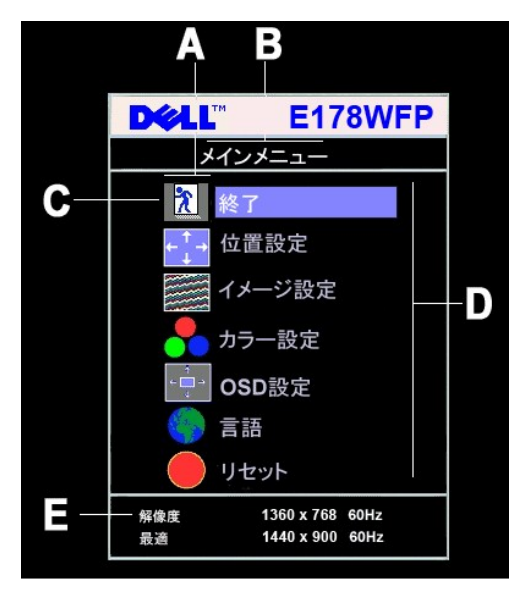

- **A** 機能アイコン **B** メインメニュー **C** メニューアイコン **D** サブメニュー名 **E** 解像度
- 2. および +ポタンを押して、機能アイコンを移動します。 1つのアイコンから別のアイコンに移動するとき、機能メニューがハイライトされて、そのアイコンで表される機能または機能のグループ<br> (サブメニュー)を反映します。 モニター用に利用できる機能すべての完全 リストは、下表を参照してください。<br>3. 「メニュー」がクンを一度押してハイライトされた機能を有効にし、-/+を押して目的のパラメータを選択し、メニューを押してスライドバー
- 
- 
- 4. 「メニュー」ボタンを一回押して、メインメニューに戻り、別の機能を選択するか、または「メニュー」ボタンを2回または3回押して、OSDを終了します。

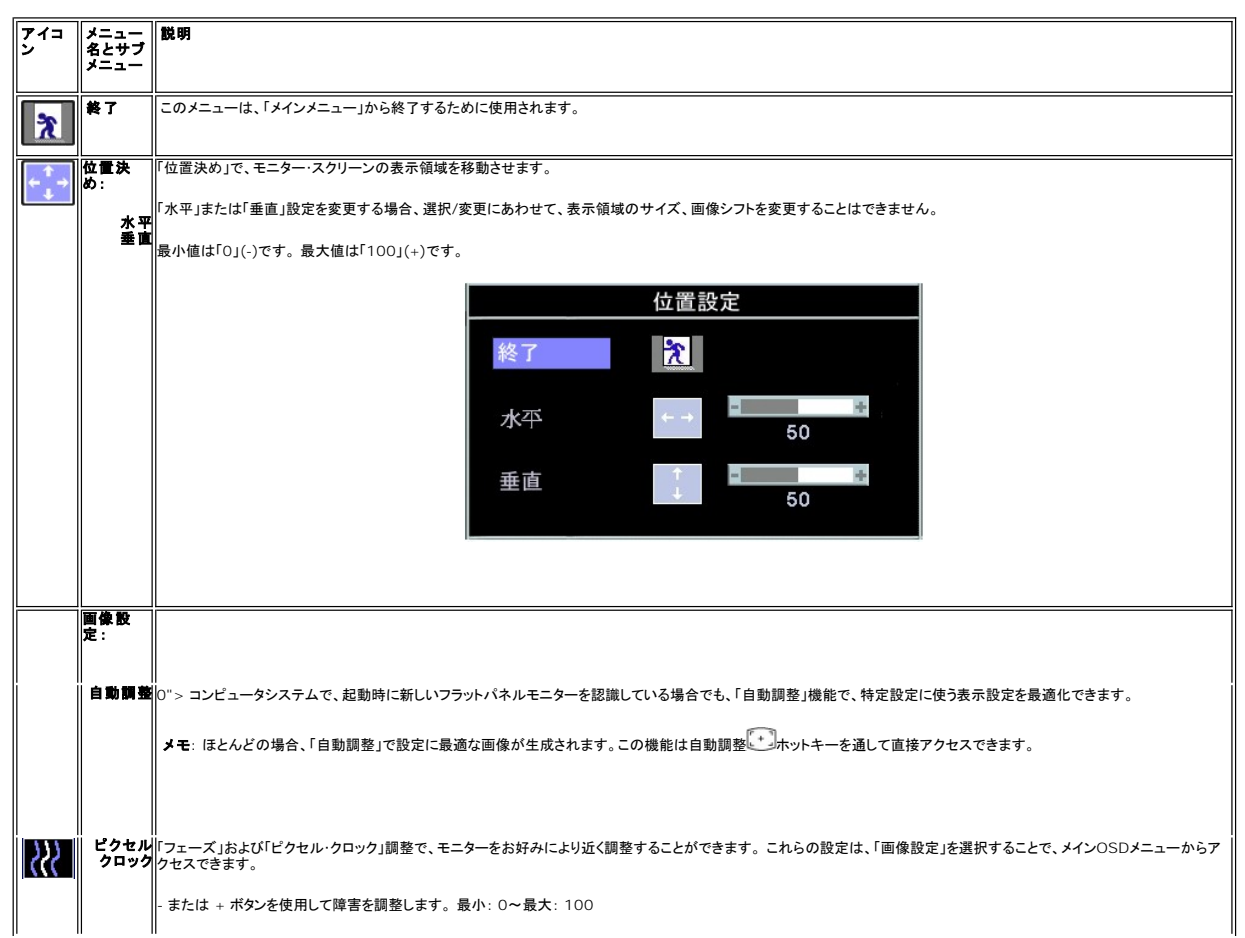

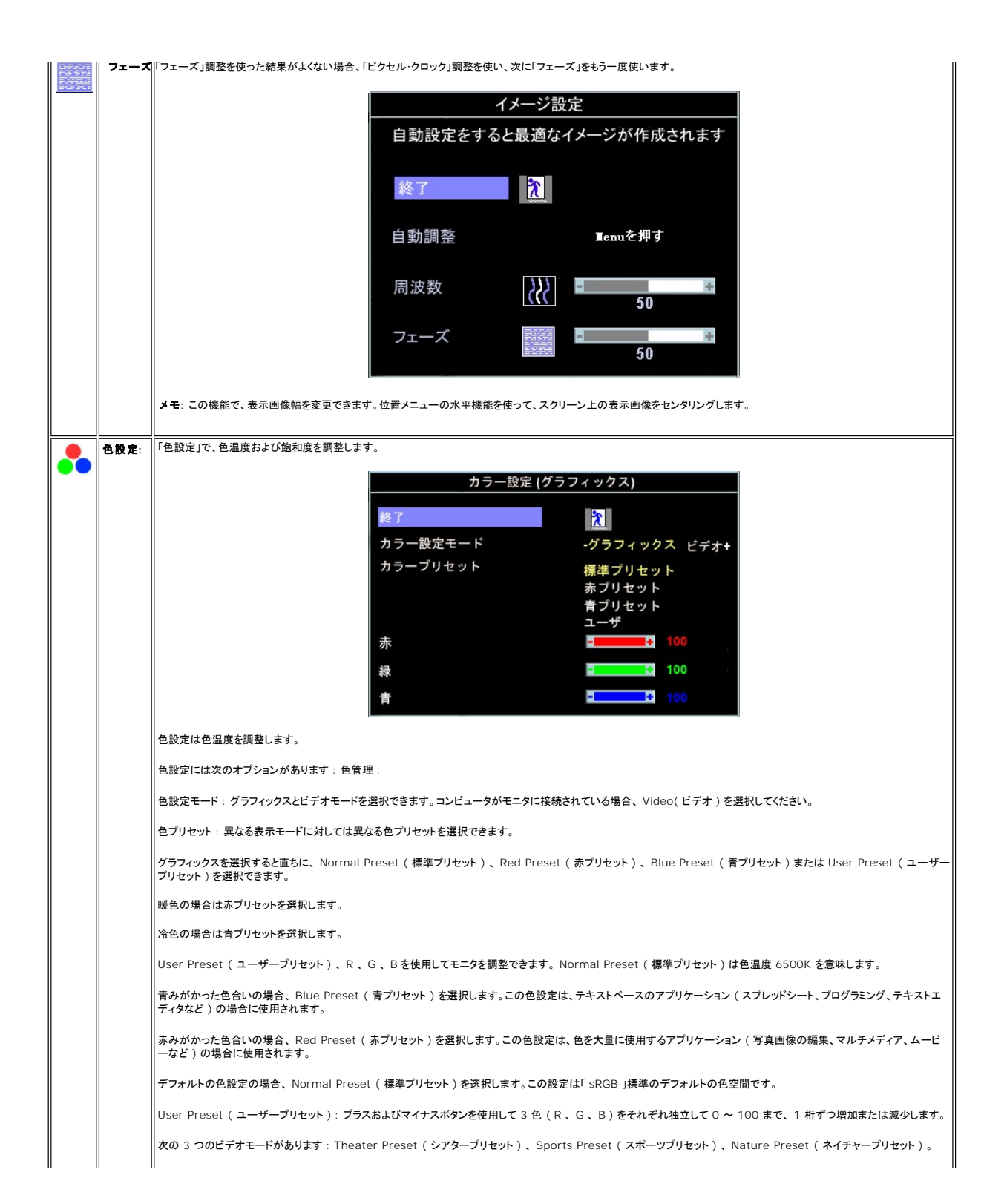

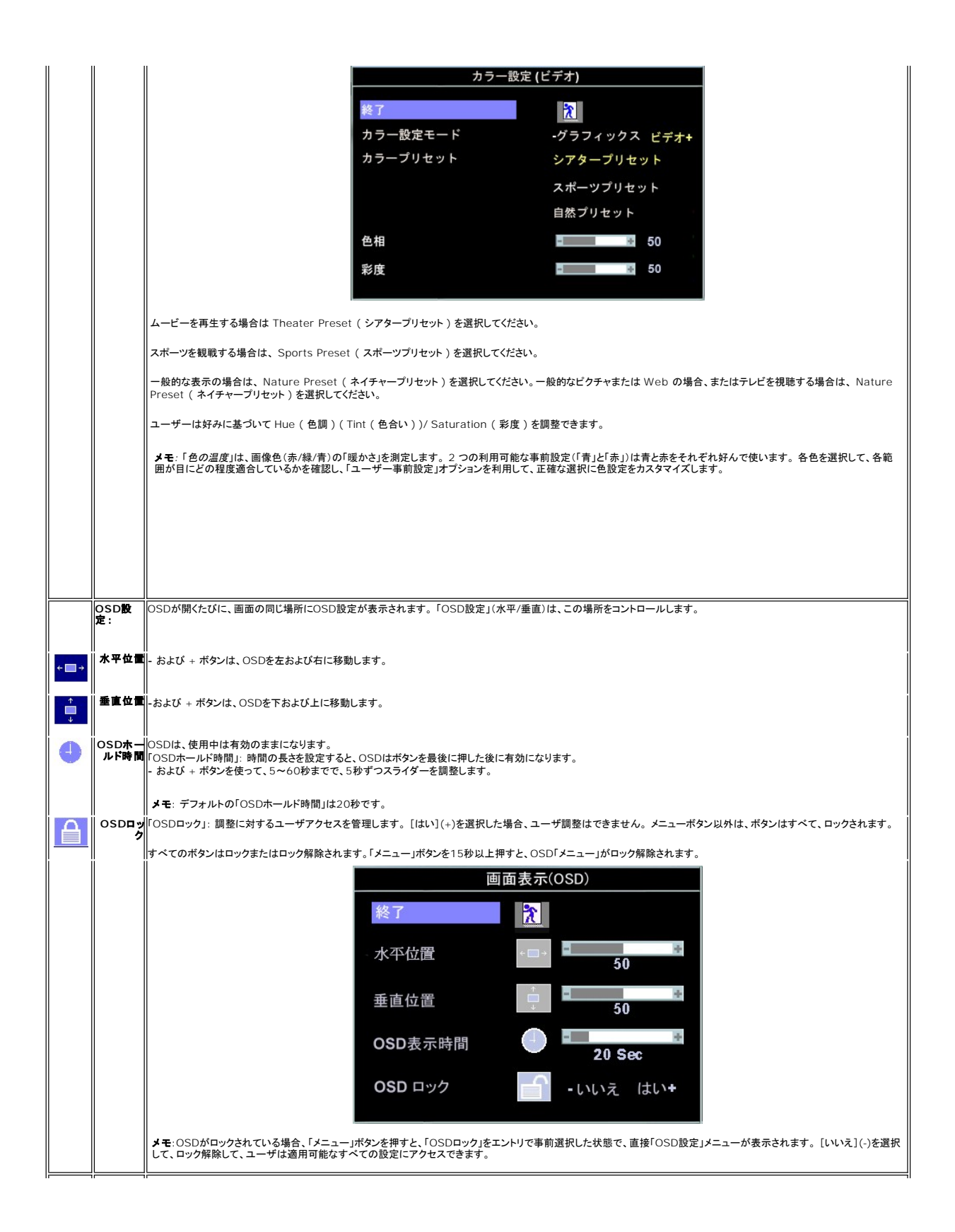

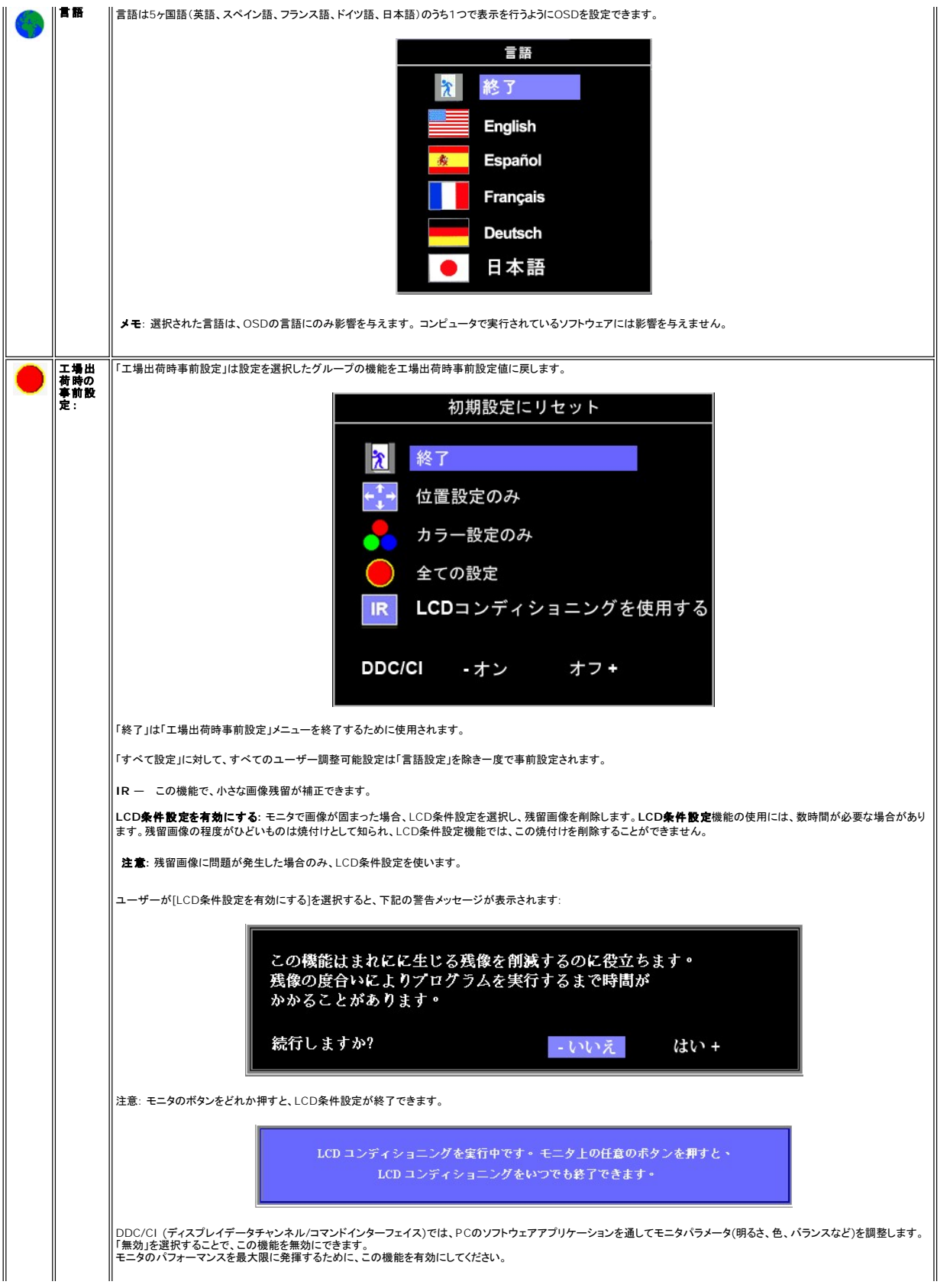

<span id="page-16-0"></span>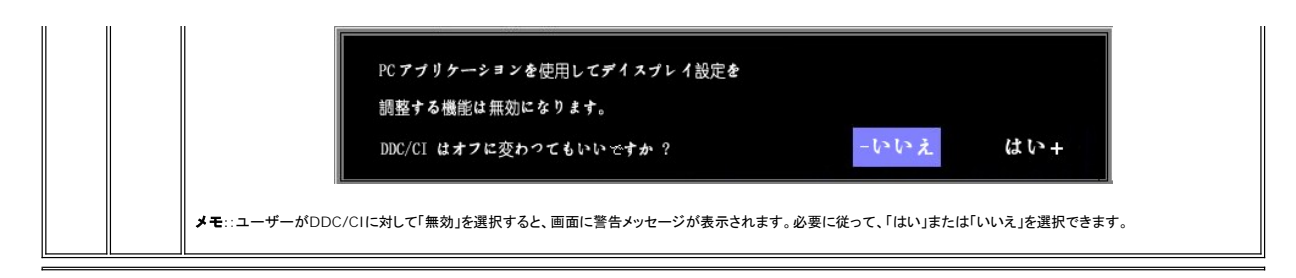

#### 事前保存

OSDを開いたまま、調整を行い別のメニューに進むかOSDを終了すると、モニターは行った調整を自動的に保存します。 調整を行った後OSDが消えると、調整も保存されます。

#### **OSD**警告メッセージ

警告メッセージが画面に表示され、モニターが同期になっていないことを表すことがあります。

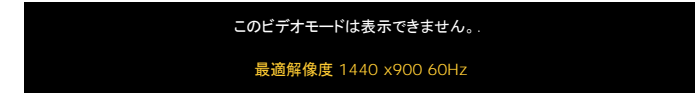

これは、モニターがコンピュータから受信している信号と同期できないことを意味します。 モニターで使用するには、信号が高すぎるか、または低すぎます。このモニターで使用できる水平および垂直周<br>波数幅については、<u>仕様</u>を参照してください。 推奨モードは、1440 X 900 @ 60Hzです。

■ メモ:モニターがビデオ信号を感知できない場合は、「Dell-自己テスト機能チェック」ダイアログが別に表示されます。

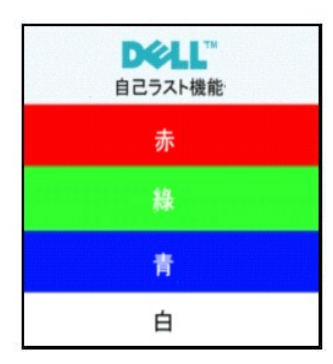

警告メッセージが何も表示されないことがありますが、スクリーンには何も表示されません。 これは、モニターがコンピュータに同期していないことも表しています。

詳細は、[トラブルシューティング](file:///C:/data/Monitors/E178WFP/ja/ug/solve.htm#Monitor%20Specific%20Troubleshooting) を参照してください。

#### <span id="page-16-1"></span>**Dell™** サウンドバー(オプション)を使う

Dell™サウンドバーは ステレオ2チャンネル システムで、Dell™ フラットパネルディスプレイに取り付けることができます。 サウンドバーには全体システム・レベルを調整する回転音量とオン/オフ・コン<br>トロール、電源表示用の青のLEDおよびオーディオ・ヘッドセット・ジャック2つが搭載されています。

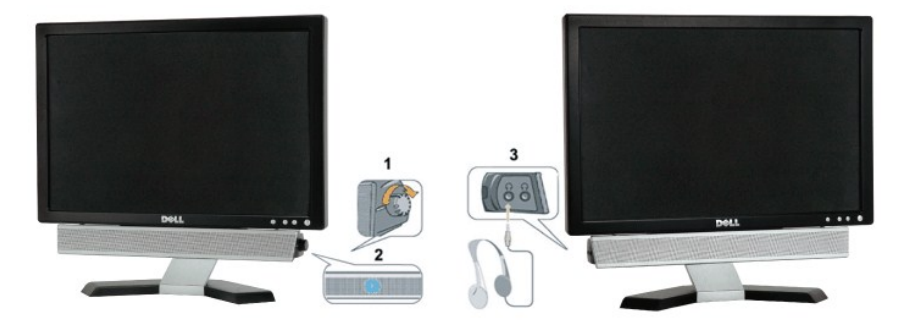

1. ヘッドフォン・コネクタ

- 2. 電源インジケータ
- 3. 電源/音量調節

#### モニターへのサウンドバーアタッチメント

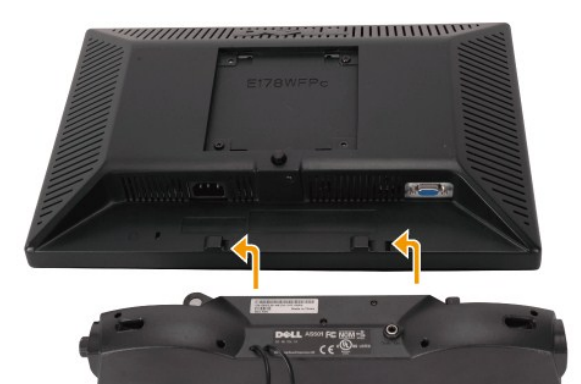

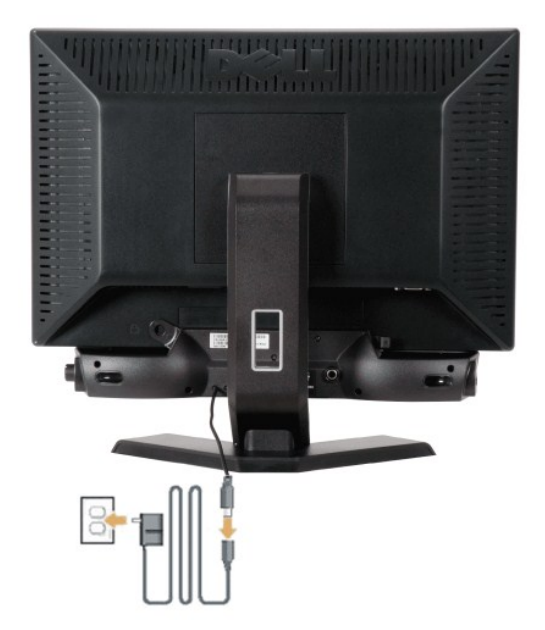

- 1. モニター背面から、2つのスロットをモニター背面の下部沿いにある2つのタブに合わせながら、サウンドバーを取り付けます。
- 2. サウンドバーが所定の位置にはめ込まれるまで、サウンドバーを左側にスライドさせます。
- 3. サウンドバーをパワーブリックに接続します。
- 4. パワーブリックの電源ケーブルを近くのコンセントに差し込みます。
- 5. サウンドバー背面から出る黄緑色のミニステレオプラグを、コンピュータのオーディオ出力ジャックに挿入します
- **注記: Dell™ サウンドバー以外のデバイスと一緒に使用しないでください。**
- **メモ:**サウンドバーの電源コネクタ 12V DC出力は、オプションのDell™サウンドバー専用です。

#### [目次ページに戻る](file:///C:/data/Monitors/E178WFP/ja/ug/index.htm)

# <span id="page-18-0"></span>製品別の問題

**Dell E178WFP**フラットパネルモニタ

●[モニター別のトラブルシューティング](#page-18-1) ●[よくある問題](#page-18-2) ●[製品別の問題](#page-19-1)

■ <mark>↑ </mark> 曹告 : このセクションで手続きをはじめる前に、 <u>[安全指示書](file:///C:/data/Monitors/E178WFP/ja/ug/appendx.htm#Safety_Information)</u>にしたがってください。

### <span id="page-18-1"></span>モニター別のトラブルシューティング

#### 自己テスト機能チェック(**SIFC**)

お使いのモニターには、自己テスト機能が装備され、適切に機能しているかどうかを確認できます。 モニターとコンピュータが適切に接続されていて、モニタースクリーンが暗い場合は、次の手順でモニ ター自己テストを実行してください:

- 
- 1. コンピュータとモニター両方の電源をオフにする。<br>2. コンピュータの後ろかビデオ・ケーブルを外す。自己テストが適切に運用できるようにするには、コンピュータの背面からアナログ(青コネクタ)ケーブルを外します。<br>3. モニターの電源をオンにする。
- 

モニターがビデオ信号を感知できない場合は、(黒背景に対して)[Dell-自己テスト機能チェック]ダイアログボックスが別に画面上に表示されます。 自己テスト・モードでは、電源LEDが緑に なります。 また、選択した入力によって、下に表示されるダイアログの1つが画面上をスクロールし続けます。

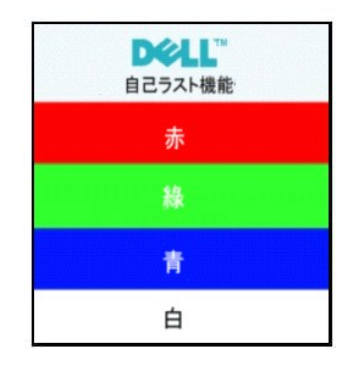

4. ビデオ・ケーブルが外されているか、または破損している場合、通常システムの運転中、このボックスが表示されます。

5. モニターの電源をオフにして、ビデオ・ケーブルを再接続し、次にコンピュータとモニター両方の電源をオンにします。

前の手順を行った後もモニター・スクリーンに何も表示されない場合、ビデオ・コントローラおよびコンピュータ・システム、およびモニターが適切に機能していることをチェックしてください。

#### **OSD**警告メッセージ

OSD関連の問題については、OSD[警告メッセージを](file:///C:/data/Monitors/E178WFP/ja/ug/setup.htm#warning)参照してください。

#### <span id="page-18-2"></span>よくある問題

次の表には、考えられるモニターに関する全般的な問題情報が記載されています。

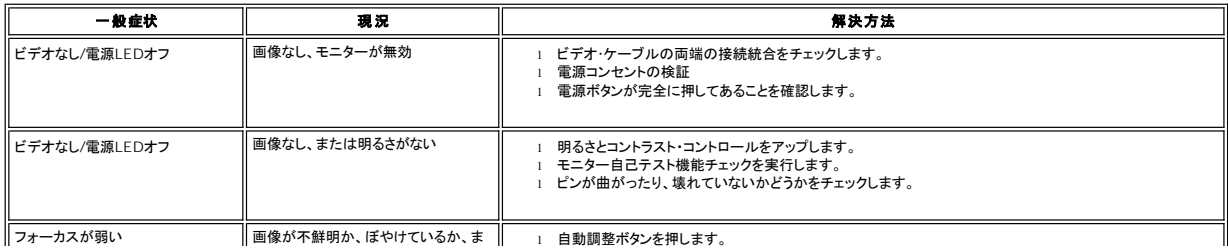

<span id="page-19-0"></span>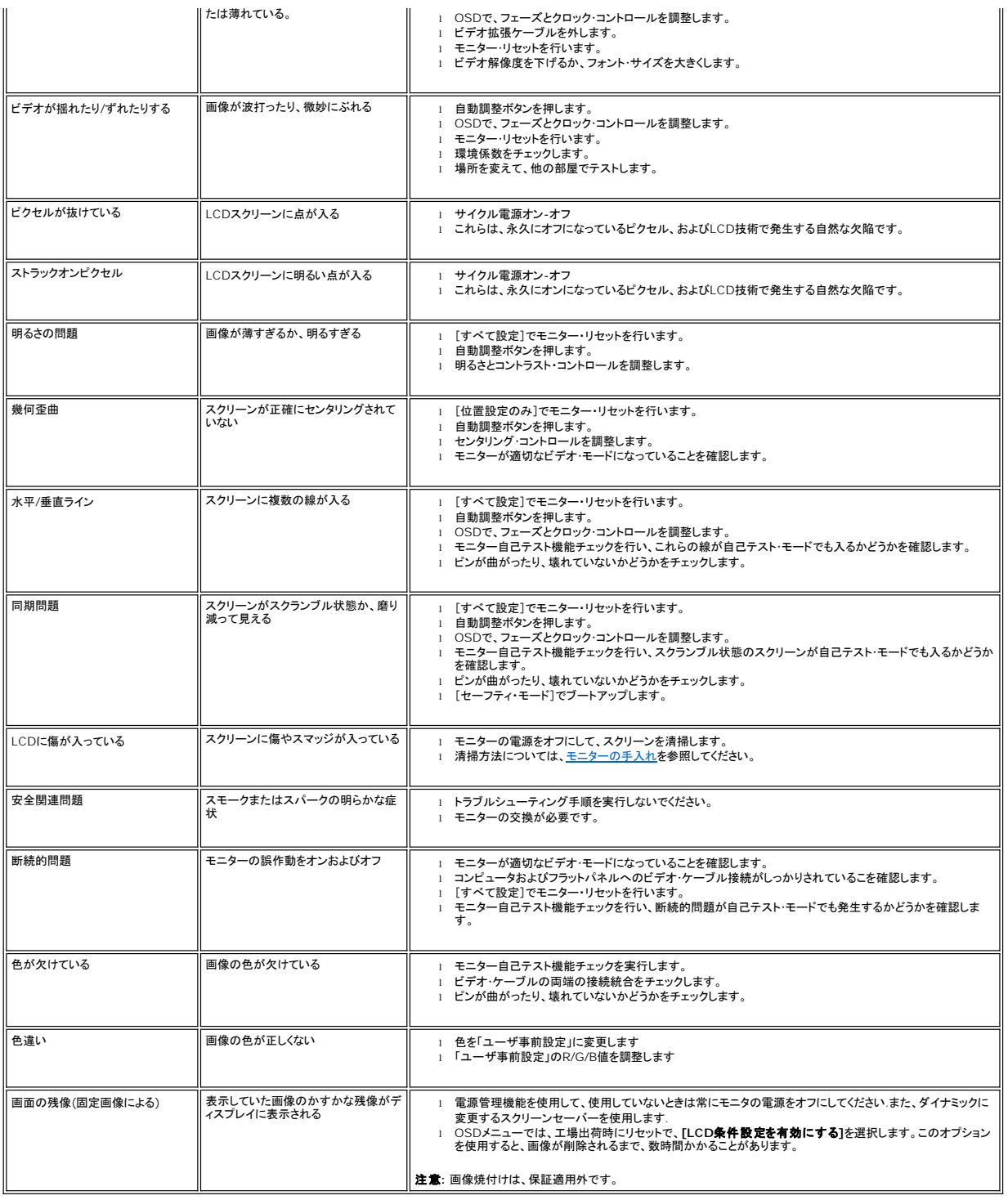

# <span id="page-19-1"></span>製品別の問題

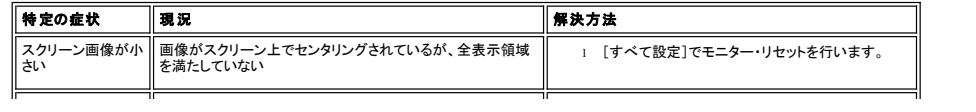

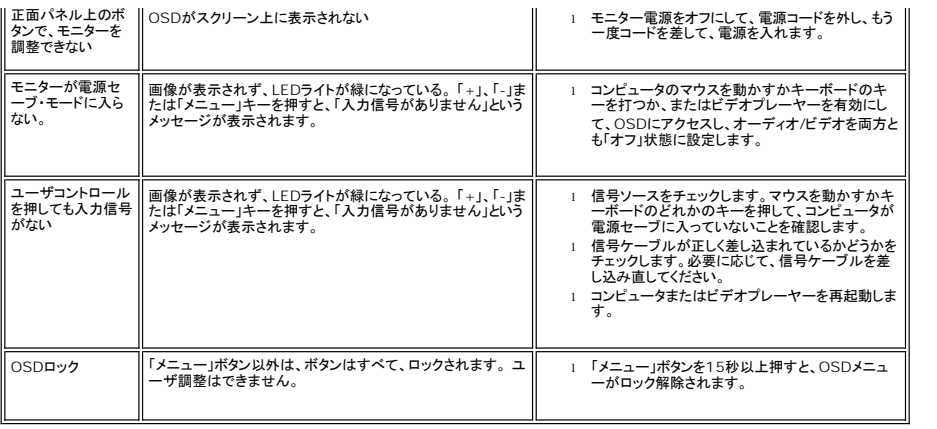

日次ページに戻る

#### <span id="page-21-0"></span>モニタースタンドを使用する **Dell™ E178WFP**フラットパネルモニタ

● [スタンドを取り付ける](#page-21-1)

- [ケーブルを調整する](#page-21-2)
- [傾きを使用する](#page-22-1)
- [スタンドを取り外す](#page-22-2)

#### <span id="page-21-1"></span>スタンドを取り付ける

メモ**:** モニターが工場から出荷されるときは、スタンドは取り外されています。

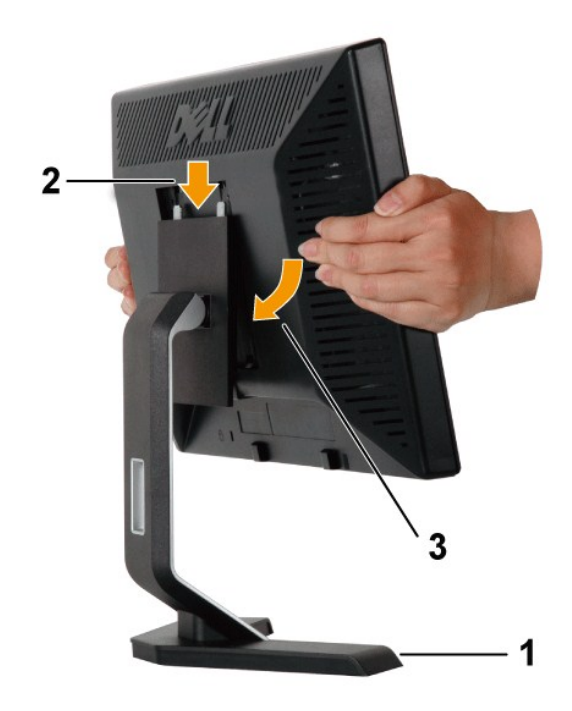

1.平らな面にスタンドを置いてください。

2.スタンド上の2つの歯に、モニター背面の溝を固定します。

3.モニターの取り付け領域がスタンドにパチンと留まるように、モニターを下ろします。

# <span id="page-21-2"></span>ケーブルを調整する

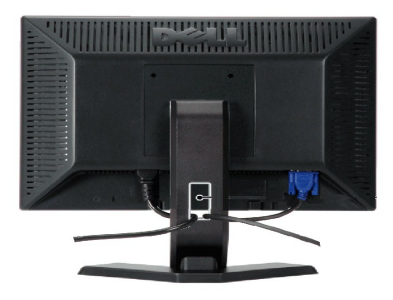

モニターおよびコンピュータに必要なケーブルすべてを取り付けた後、(ケーブルの取り付けについては、<u>モニターを接続する</u>を参照してください) 上記のとおり、ケーブル・ホールダを使<br>って、すべてのケーブルを適切に調整します。

# <span id="page-22-1"></span><span id="page-22-0"></span>傾きを使用する

付属の台を使って、モニターをもっとも見やすい角度に傾けることができます。

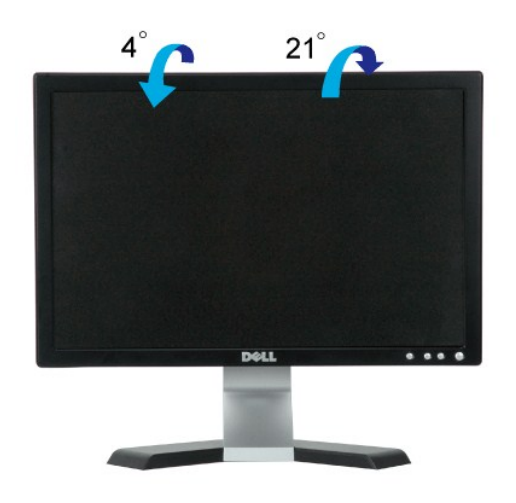

## <span id="page-22-2"></span>スタンドを取り外す

モニターのパネルを柔らかい布やクッションの上に置き、LCD取り外しボタンを押し下げて、スタンドを取り外します。

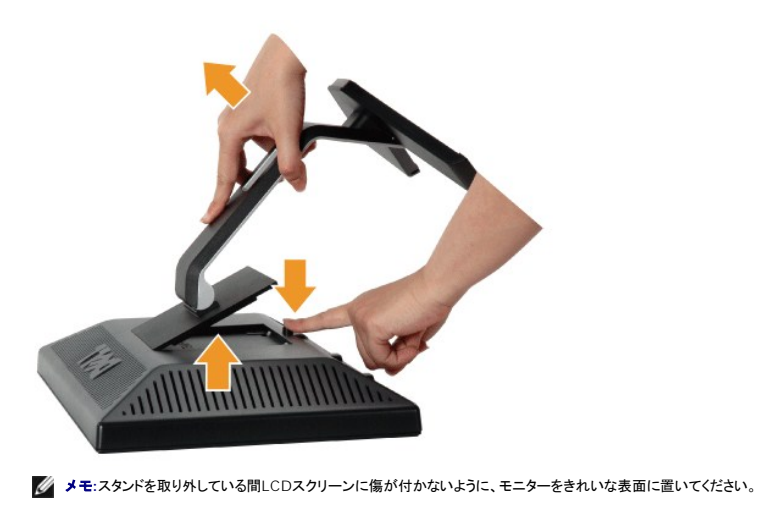

[目次ページに戻る](file:///C:/data/Monitors/E178WFP/ja/ug/index.htm)